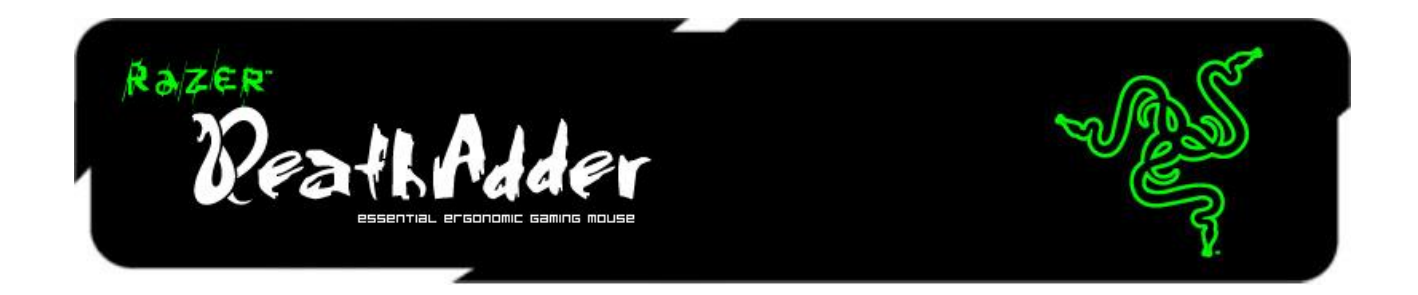

Razer DeathAdder をご購入いただきありがとうございます。この製品は Razer Boomslang および Razer Mamba と同様に、革新的な素晴らしい斬れ味を継承しています。

専門エンジニアで構成される Razer チームは、すべてのゲーマーの事を考え抜き、あなたが必 殺の一撃を与える為に必要となる性能を持つ、優れた人間工学に基づく完璧な右利き用 兵器を贈ります。

# 目次

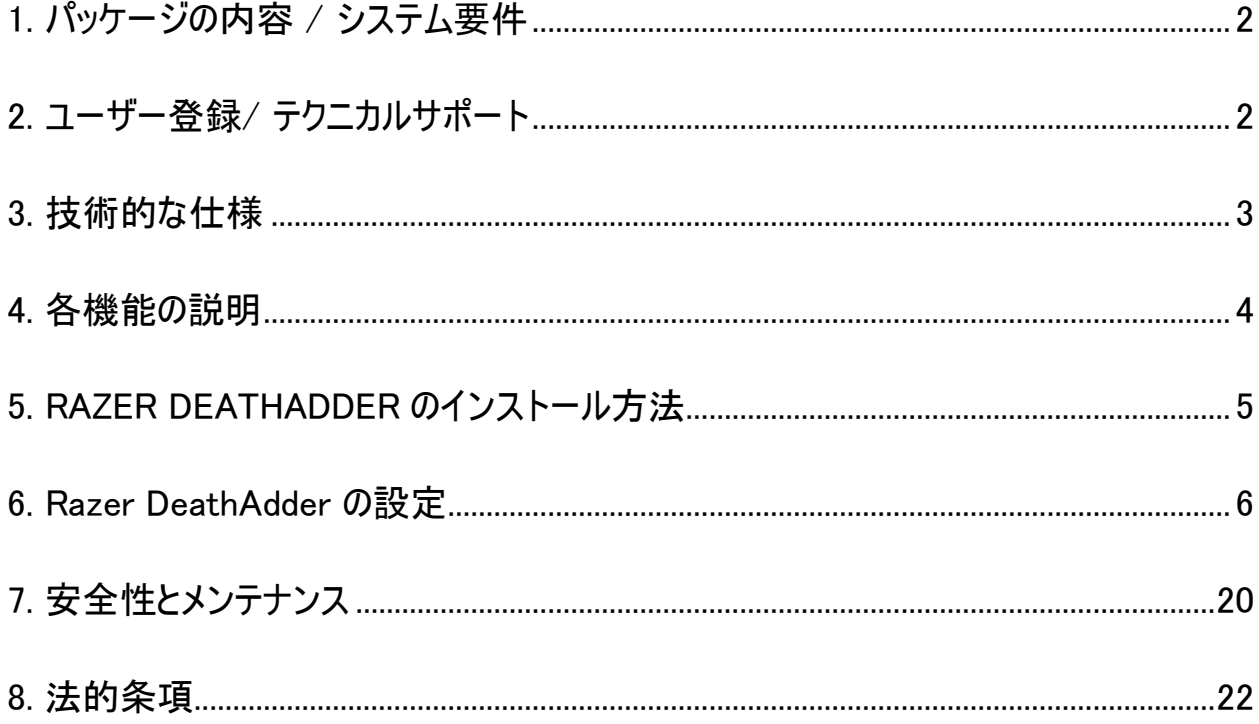

# <span id="page-2-0"></span>1. パッケージの内容 / システム要件

### パッケージの内容

- Razer DeathAdder ゲーミングマウス
- クイックスタートガイド
- マスターガイド

# システム要件

- USB ポート搭載の PC / MAC
- Windows® 7 / Windows Vista® / Windows® XP(32 ビット) / Mac OSX (10.6 – 10.7)
- インターネット接続
- 100MB のハードディスク容量

# <span id="page-2-1"></span>2. ユーザー登録/ テクニカルサポート

#### ユーザー登録

● [www.razerzone.com/registration/](http://www.razerzone.com/registration/)からオンライン製品登録を行ってください。 (日本公式サイトでは行っておりません)

# テクニカルサポート

登録による特典:

- 2年間の製造元限定保証
- [www.razersupport.com](http://www.razersupport.com/)でのマニュアルの閲覧と無料オンラインテクニカルサポ ート。(英語のみ)

# <span id="page-3-0"></span>3. 技術的な仕様

- 3500dpi Razer Precision 3.5G 赤外線センサー
- 人間工学に基づいた右利き用デザイン
- 1000hz Ultrapolling / 応答速度 1ms
- 5 個の個別にプログラムできる Hyperesponse ボタン
- Always-On モード
- 超大型ノンスリップボタン
- 16 ビットの超ワイドデータパス
- 60 ~ 120 インチ / 秒、15g の加速
- 金メッキ USB コネクタ
- 軽量な 長さ 2.15 m の編組ファイバーケーブル
- Razer Synapse 2.0 対応
- サイズ ( 概算 ): 127 mm / 5.00" (縦幅) x 70 mm / 2.76" (横幅) x 44 mm / 1.73" (高さ)
- 重量: 148 g / 0.33 lbs

# <span id="page-4-0"></span>4. 各機能の説明

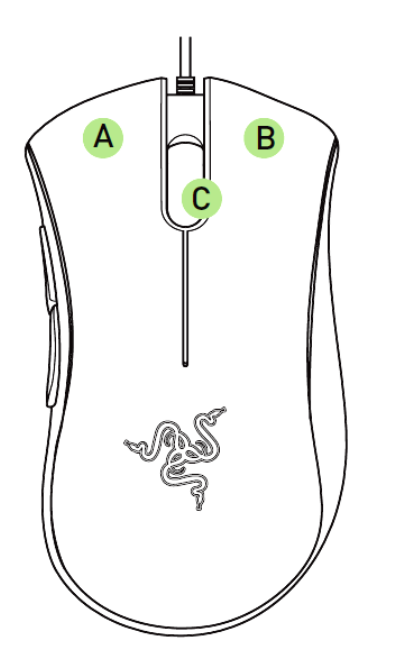

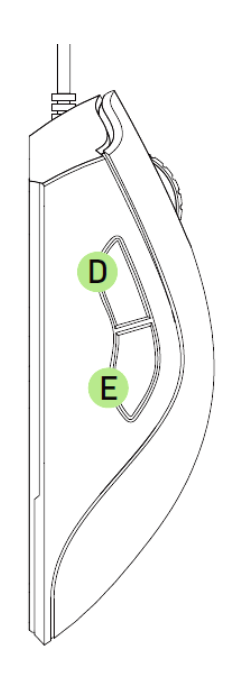

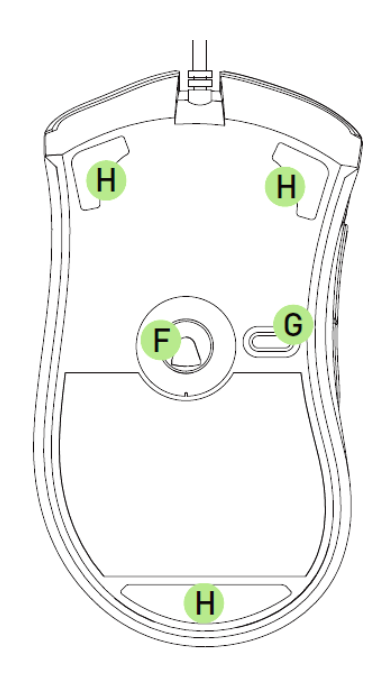

- A. 左マウスボタン
- B. 右マウスボタン
- C. スクロールホイール
- D. マウスボタン5
- E. マウスボタン4
- F. Razer Precision 3.5G レーザーセンサー
- G. プロファイル変更ボタン
- H. Ultraslick マウスソール

# <span id="page-5-0"></span>5. RAZER DEATHADDER のインストール方法

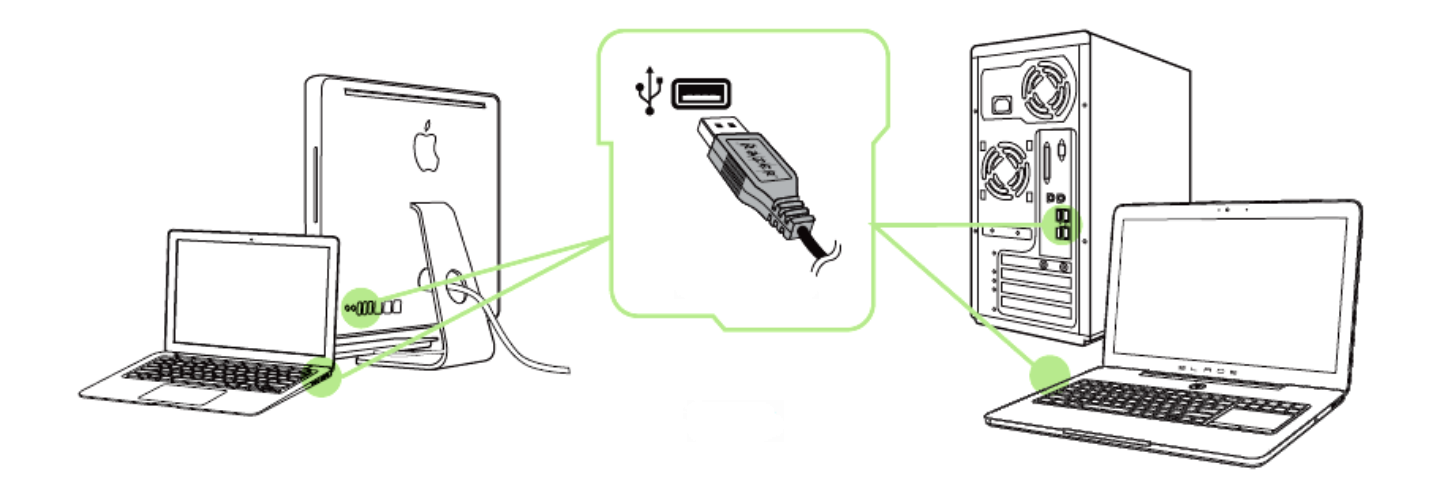

- 手順 1: Razer Synapse 2.0 インストーラを <http://www.razersupport.com/> からダウン ロードします。
- 手順 2: インストーラプログラムを実行し、画面に表示される指示に従ってください。
- 手順 3: Razer Synapse 2.0 アカウントを登録し、新しいアカウントを確認します。
- 手順 4: Razer DeathAdder の USB ケーブルを、お使いのコンピュータの USB ポート に差し込みます。
- 手順 5: Razer Synapse 2.0 を開き、アカウントにログインします。
- 手順 6: ソフトウェアが自動ダウンロードおよびインストールを終えるまで待ちます。

注記: Razer Synapse 2.0 をすでにインストール済みで、既存のアカウントをお持ちの方は、手順 1 <sup>~</sup> 3 を省 略できます。

# <span id="page-6-0"></span>6. Razer DeathAdder の設定

免責事項: 下記の機能を使用するためには、Razer Synapse 2.0 のインストールが必要となります。 また、これらの機 能は、現在のソフトウェアのバージョンならびにご使用のオペレーティングシステムに基づき変更される場合があります。

# [MOUSE (マウス)] タブ

Razer Synapse 2.0 をインストールした後の初期起動画面では[マウス] タブが表示されます 。このタブではデバイスのプロファイルや、ボタンの割り当て、パフォーマンスやライティングをカスタ マイズできます。

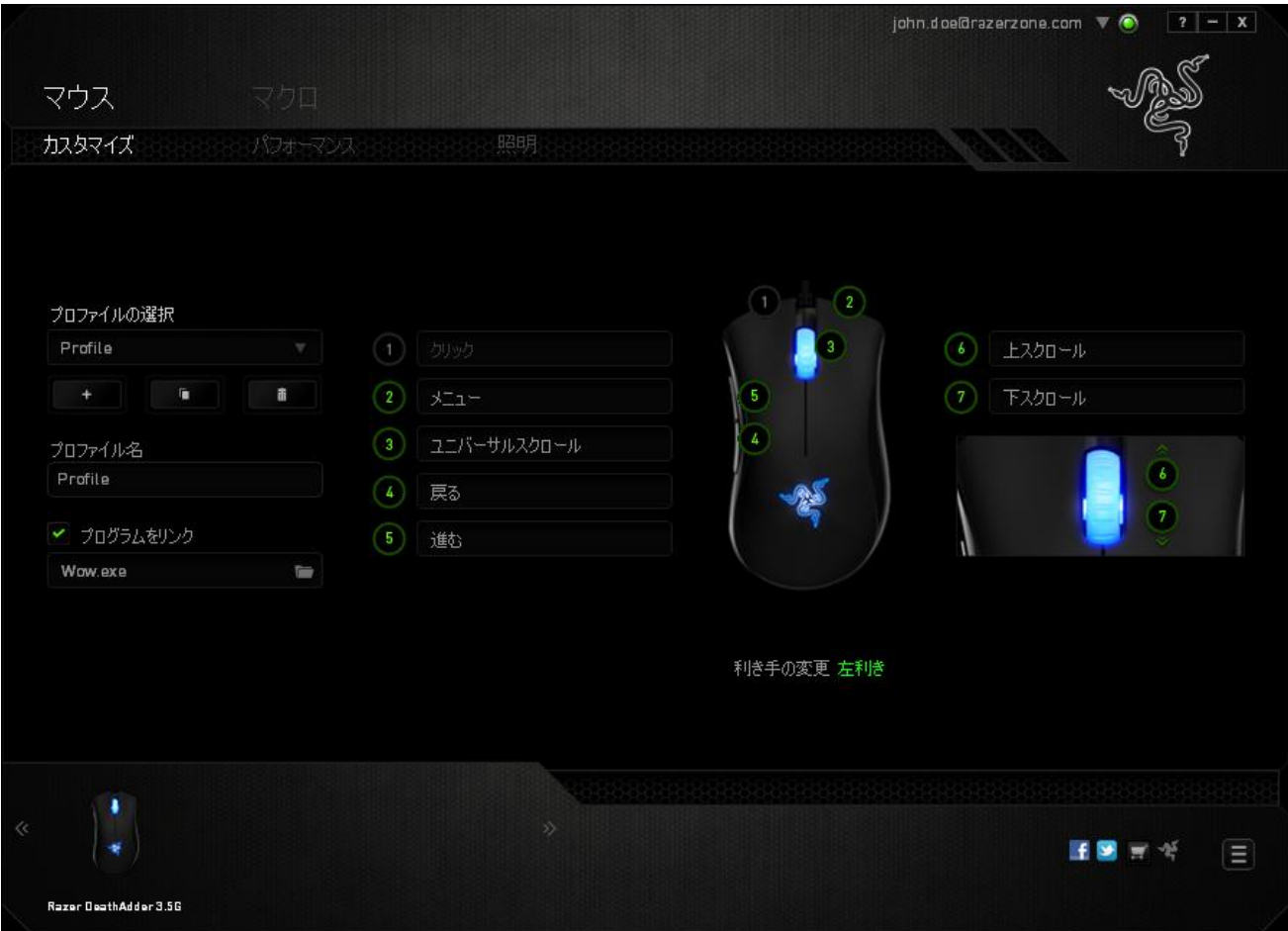

### プロファイル

プロファイルとは、デバイスに加えたすべての変更を一まとめに保存する便利な方法です。 1 つのプロファイルの中に、ボタンの割り当てや感度の調整といった、さまざまな設定を保存でき ます。

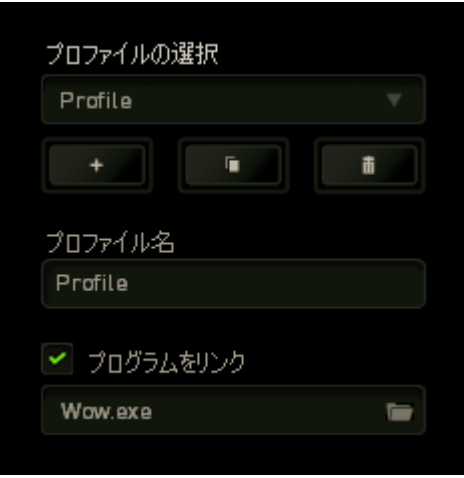

プロファイル には、デバイスの初期設定が含まれます。 [Customize (カスタマイズ)] タブで行っ た変更が自動的に保存されます。このプロファイルの名前を変更するには、[Profile Name (プロファイル名)] の下のフィールドに新しい名前を入力します。

プロファイルセクションでは、 ■ ボタンをクリックして新しいプロファイルを作成したり、

ボタンをクリックして現在のプロファイルを削除したり、■■■ボタンをクリックして現 在のプロファイルを複製したりといった、様々なオプションを使用できます。 [Link Program (プ ログラムをリンク)] オプションを使用し、■■ボタンをクリックして特定のプログラムやアプリケーシ ョンを指定することで、プログラムとプロファイルの連動を設定することもできます。

# [Customize (カスタマイズ)] タブ

[Customize (カスタマイズ)] タブでは、ゲームのニーズに合わせたボタンの割り当てなど、デバイ スの基本的な機能を変更できます。 このタブで行った変更は、現在のプロファイルに自動的 に保存されます。

このタブでは、5 つのベーシックマウスボタンとマウスホイールをカスタマイズできます。

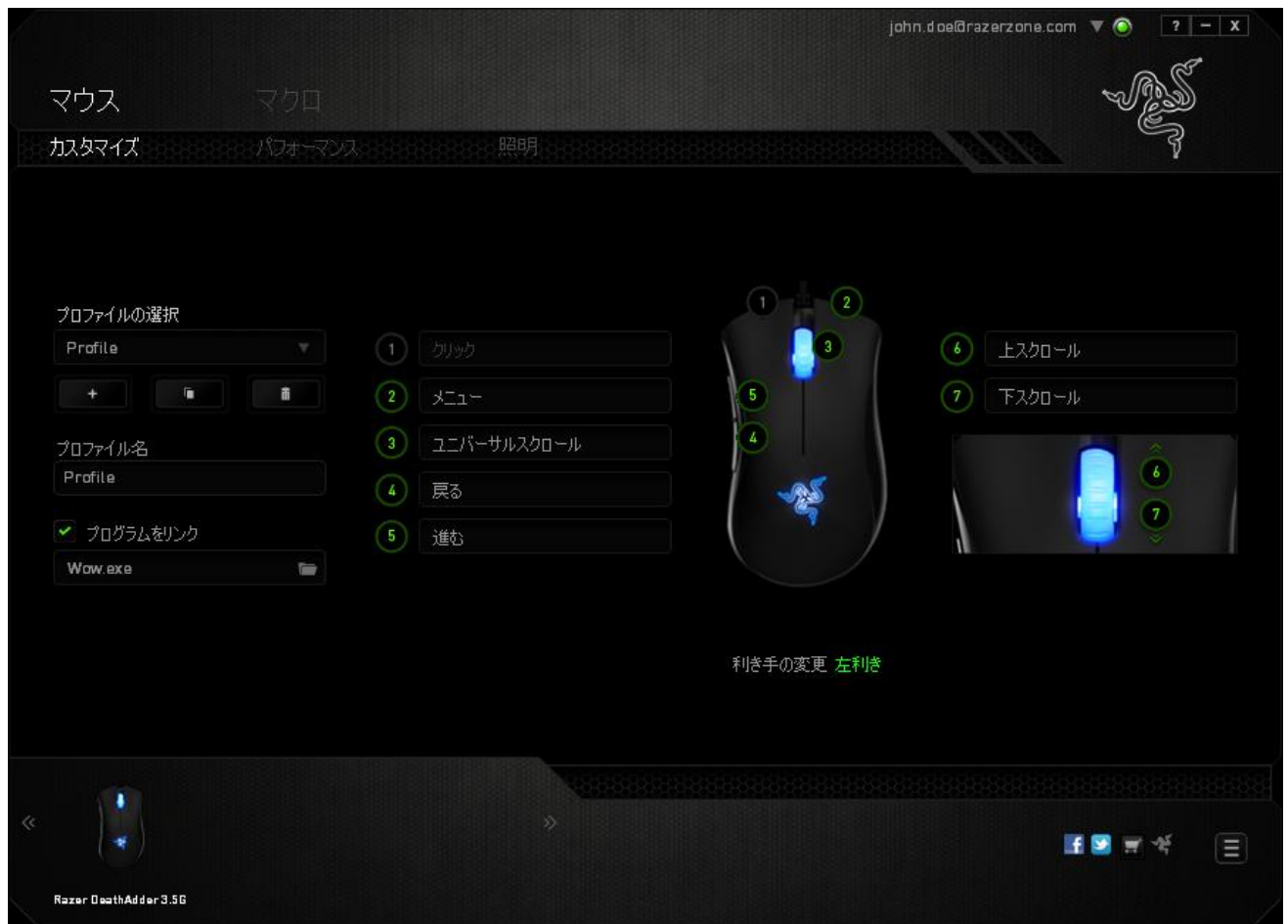

### [ボタンの割り当て] メニュー

最初、各マウスボタンは、[Default (初期設定)] へ設定されています。目的のボタンをクリック して、[ボタンの割り当て] メニューにアクセスし、これらのボタンの機能を変更することもできま す。

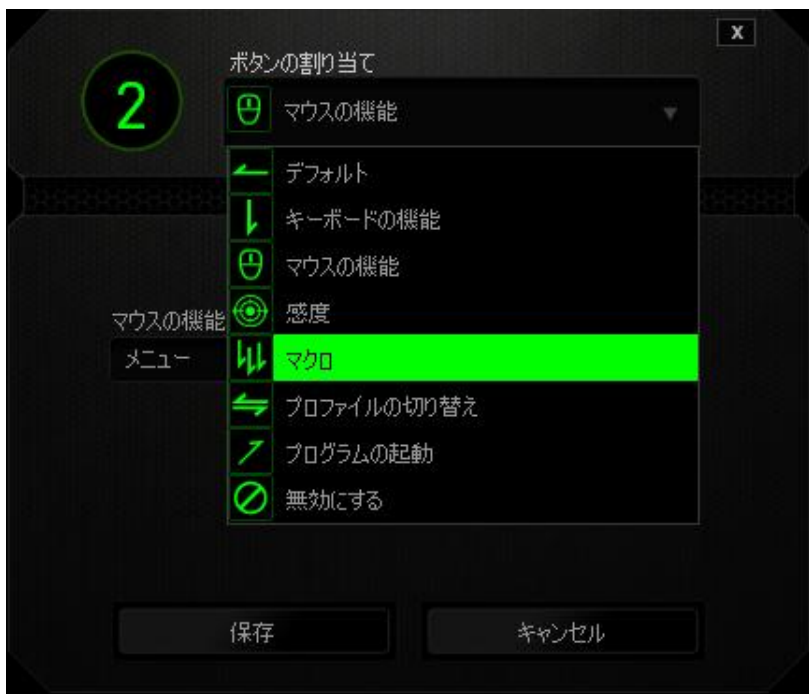

以下に、カスタマイズのオプションとその説明を示します。

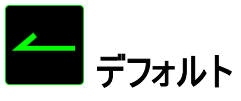

このオプションでは、指定したキーの機能を初期状態に戻すことができます。 初期状態を選 択するには、[ボタンの割り当て] メニューから [デフォルト] を選択するだけです。

 $\overline{\phantom{a}}$ 

# ┃キーボード機能

このオプションを使用すると、マウスボタンにキーボードの機能を割り当てできます。キーボード 機能を選択するには、[ボタンの割り当て] メニューからキーボード機能を選択し、指定された フィールドに使用するキーを入力します。 Ctrl、Shift、Alt、あるいはこの組み合わせといった、 修飾キーを含めることもできます。

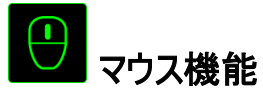

このオプションを使用すると、マウスボタンを別のマウス機能に変更できます。マウス機能を選 択するには、[キー割り当て] メニューからマウス機能 を選択します。ボタンの割り当て サブメ ニューが表示されます。

以下に、[Assign Button (ボタンの割り当て)] サブメニューから選択できる機能を示します。

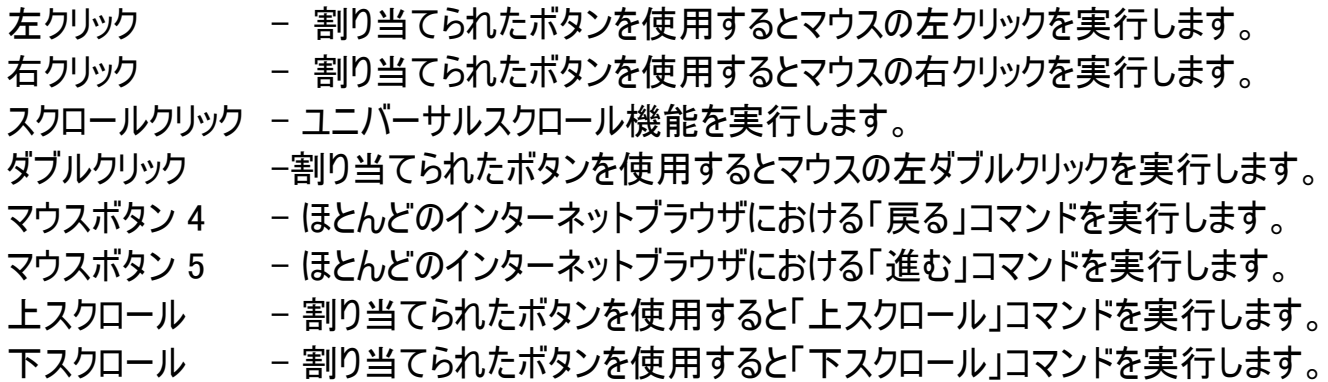

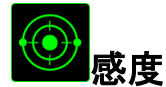

感度とは、マウスポインタが画面上をどのくらいの速度で移動するかを指します。 ドロップダウ ンメニューから感度 を選択すると、サブメニューが表示され、次のオプションを選択できます。

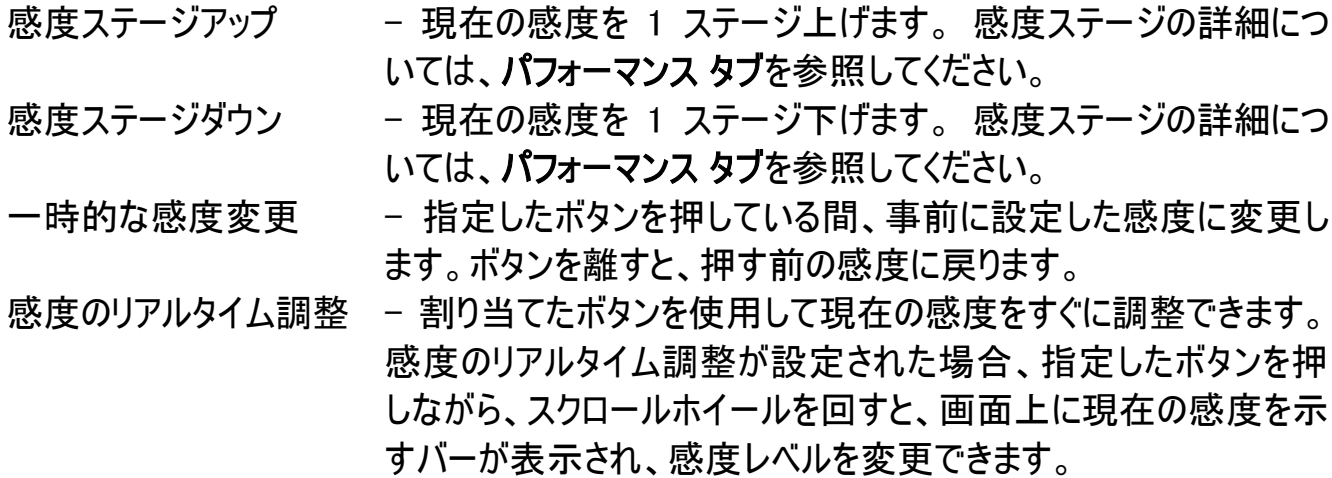

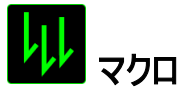

マクロとは、事前に記録されたキーストロークとボタンの押下のシーケンスを正確なタイミングで 実行する機能です。ボタンにマクロを割り当てると、複雑な組み合わせを簡単に実行できるよ うになります。 マクロの割り当てでは、記録済みのマクロから使用するものを選択でき、[再生 オプション] からマクロの動作方法を選択できます。マクロコマンドの作成の詳細については、マ クロタブを参照してください。

# プロファイルの切り替え

プロファイルの切り替え を使用すると、すぐにプロファイルを変更して、事前に設定した設定を すべてロードすることができます。[ボタンの割り当て] メニューから [プロファイルの切り替え] を 選択すると、サブメニューが表示され、使用するプロファイルを選択できます。プロファイルを切り 替えるたびに、画面にプロファイル名が自動的に表示されます。

# プログラムを起動

プログラムを起動 を使用すると、割り当てたボタンを使用してプログラムやアプリケーションを実 行できます。 ドロップダウンメニューから プログラムを起動) を選択すると、■■ ボタンが表示さ れ、指定するプログラムやアプリケーションを検索できます。

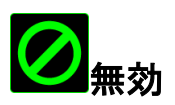

このオプションを使用すると、割り当てたボタンは使用できなくなります。ボタンが不要な場合、 あるいは特定のボタンがゲームの障害となる場合に、[Disable (無効)] を使用してください。

# パフォーマンスタブ

パフォーマンスタブを使用すると、マウスポインタのスピードと精度を高めることができます。カスタ マイズタブと同様に、ここで行う変更は自動的に現在のプロファイルに保存されます。

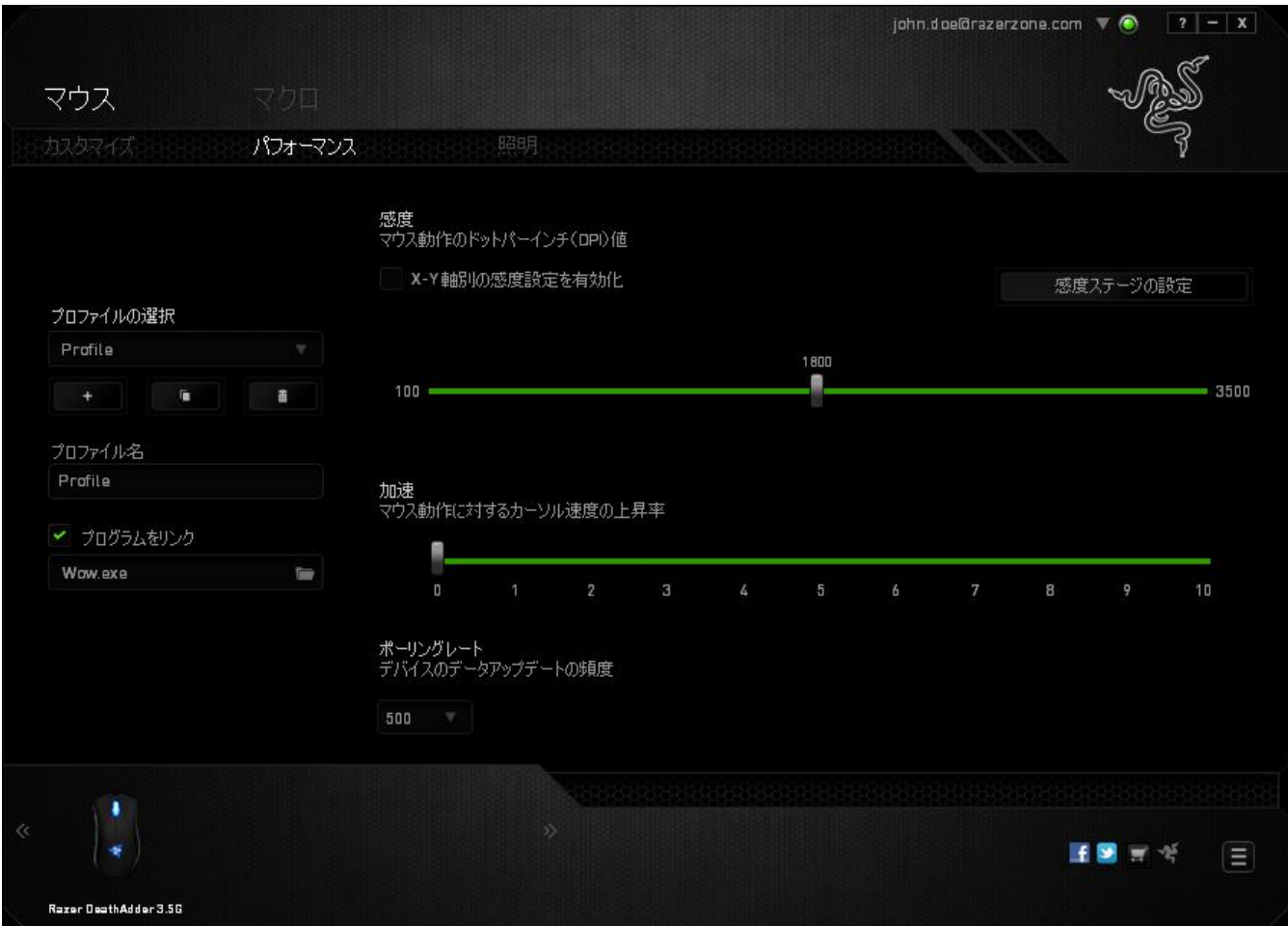

以下に、パフォーマンスオプションとその説明を示します。

#### 感度

感度とは、マウスのポインタを任意の方向に動かす為に必要な、マウスを動かす距離の割合 です。 感度が高ければ高いほど、マウスの反応が敏感になります。 (推奨設定値: 1600 – 1800)

#### X-Y 軸感度を有効にする

初期設定では、X 軸 (水平) と Y 軸 (垂直) は同じ感度値を使用しています。しかし、X-Y 軸感度を有効にするオプションを選択すると、各軸に異なる感度値を設定できます。

#### 感度ステージを設定する

感度ステージとは事前に設定可能な感度値です。感度ステージのアップ/ダウンボタンを使用 して切り替え可能となる、最大 5 つの異なる感度ステージを作成できます。 このオプションと X-Y 軸感度を有効にするは同時に使用できます。

#### 加速

マウスを動かすスピードによって、カーソルの感度がアップします。値が高ければ高いほど、マウ スはより素速く加速します。 (推奨設定値: Windows 0, Mac 5)

#### ポーリングレート

ポーリングレートが高くなればなるほど、コンピュータはマウスの状態に関する情報を受け取る 頻度が増え、マウスポインタの応答速度が向上します。 ドロップダウンメニューで使用するポー リングレートボタンを選択すると、125Hz (8 ミリ秒)、500Hz (2 ミリ秒)、 1000Hz (1 ミリ秒) に それぞれ切り替えることができます。 (推奨設定値: 500Hz – 1000Hz)

# ライティング] タブ

ライティングタブでは、Razer DeathAdder のLEDライト を設定できます。[オン] または [オフ] オプションを切り替えるだけで、スクロールホイールとロゴのライティングを有効または無効にする ことができます。前述のタブと同様に、ここで行う変更も自動的に現在のプロファイルに保存さ れます。

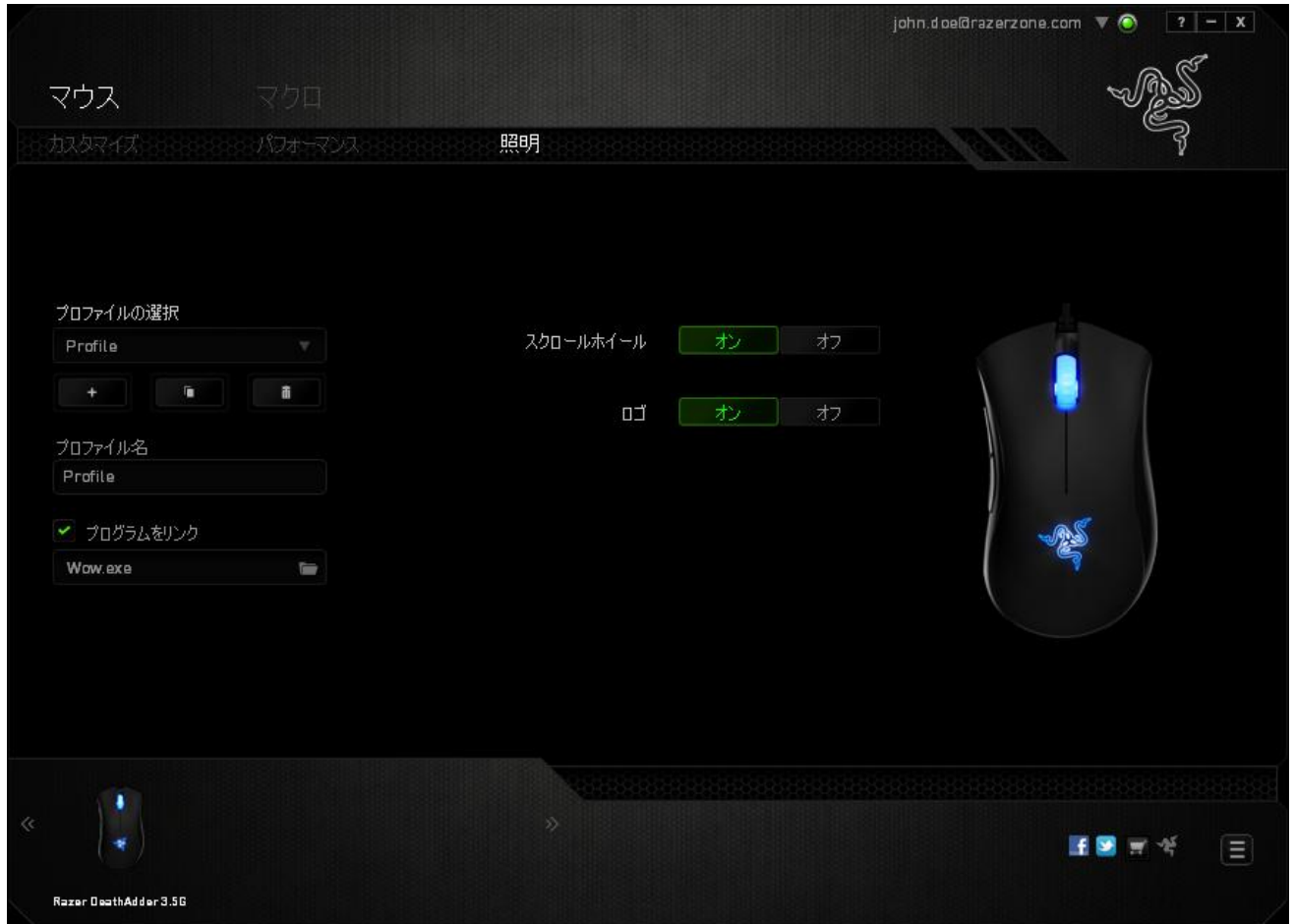

### [Macro (マクロ)] タブ

[Macro (マクロ)] タブを使用すると、一連の正確なキーストロークとボタンの押下をプログラム できます。このタブを使用して、さまざまなマクロの設定や、非常に長いマクロコマンドを自由に 作成できます。

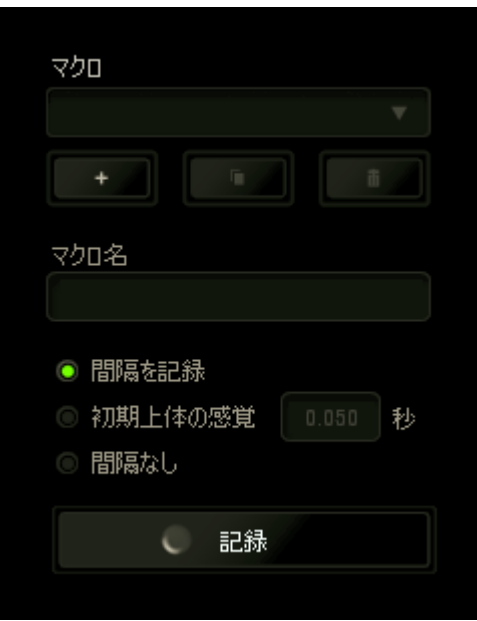

マクロセクションでは、プロファイルと同様に、下の [Macro Name (マクロ名)] のフィールドに入 カすることでマクロ名を変更できます。マクロセクションでは、 ■ ボタンをクリックして新し いマクロを作成したり、■■■■ ボタンをクリックして現在のマクロを削除したり、■■■ ボタ ンをクリックして現在のマクロを複製したりといった、その他のオプションも使用できます。

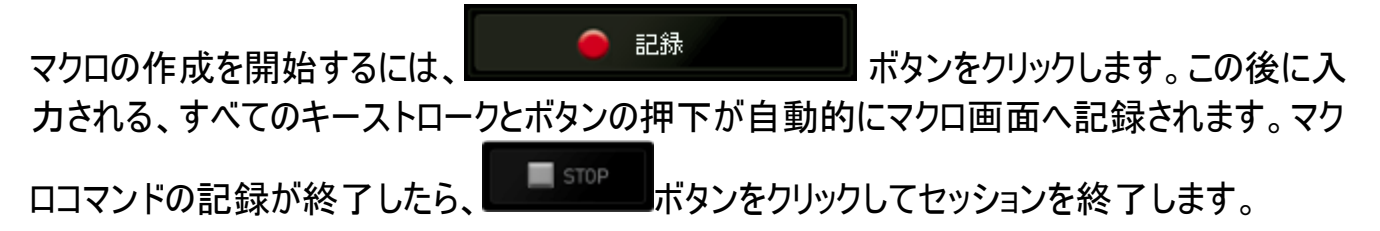

マクロセクションでは、コマンドの間隔時間を入力できます。 [Record Delay (間隔の記録)] 状態では、コマンドの間隔時間が入力されたとおりに記録されます。 [Default Delay (間隔 の設定)] 状態では、事前に定義した間隔時間 (秒で表示) が間隔として挿入されます。 [No Delay (間隔無し)] 状態では、キーストローク及びボタン押下の間隔がすべて排除され ます。

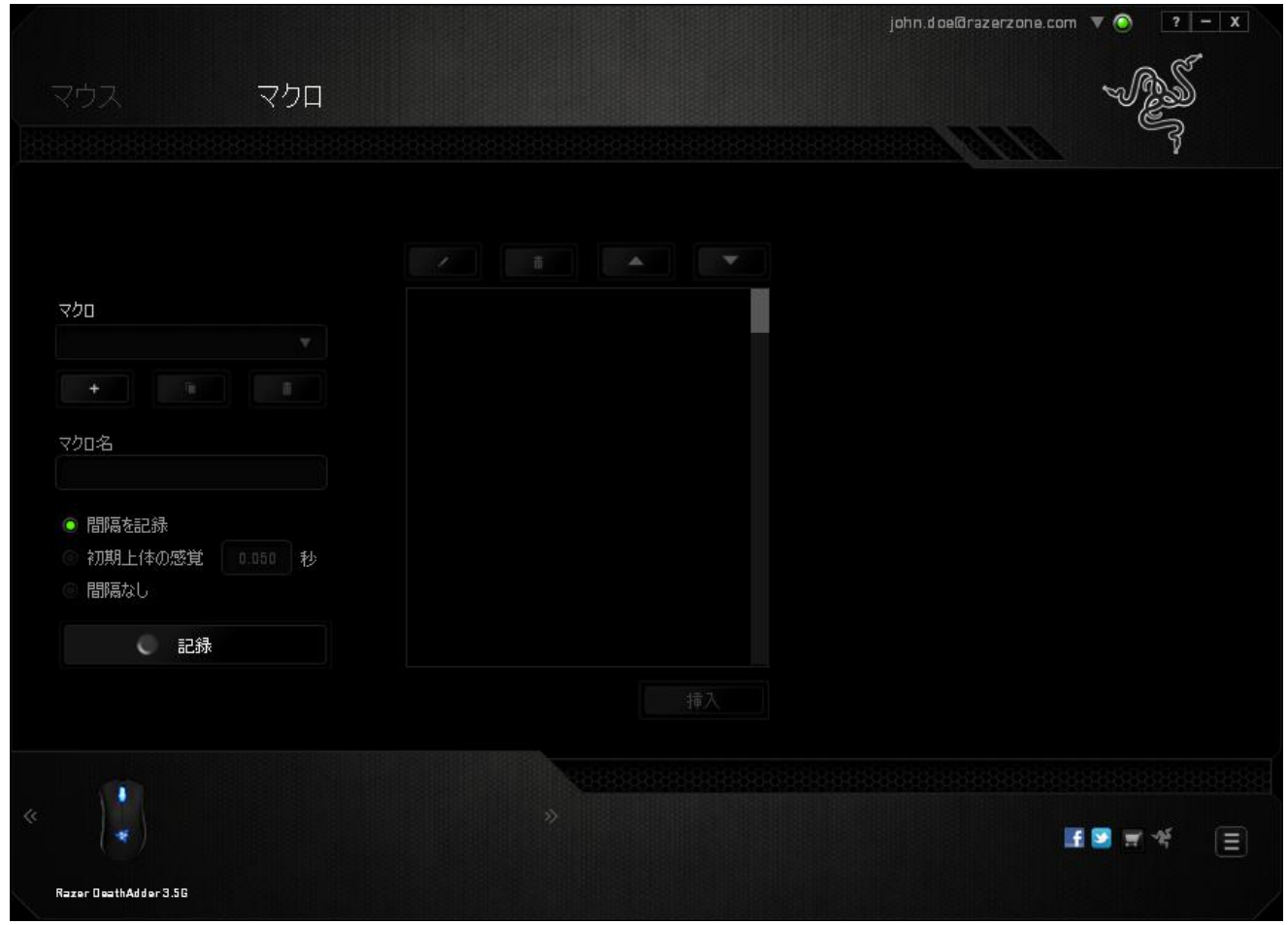

注記: sec (秒) フィールドに値を入力する際には、小数点以下 3 桁 まで指定できます。

マクロを記録後に、マクロ画面で様々なコマンドを選択して、入力したコマンドの編集ができま す。各キーストロークまたはボタン押下は、画面上部に表示される最初のコマンドと連続して 配列されます。

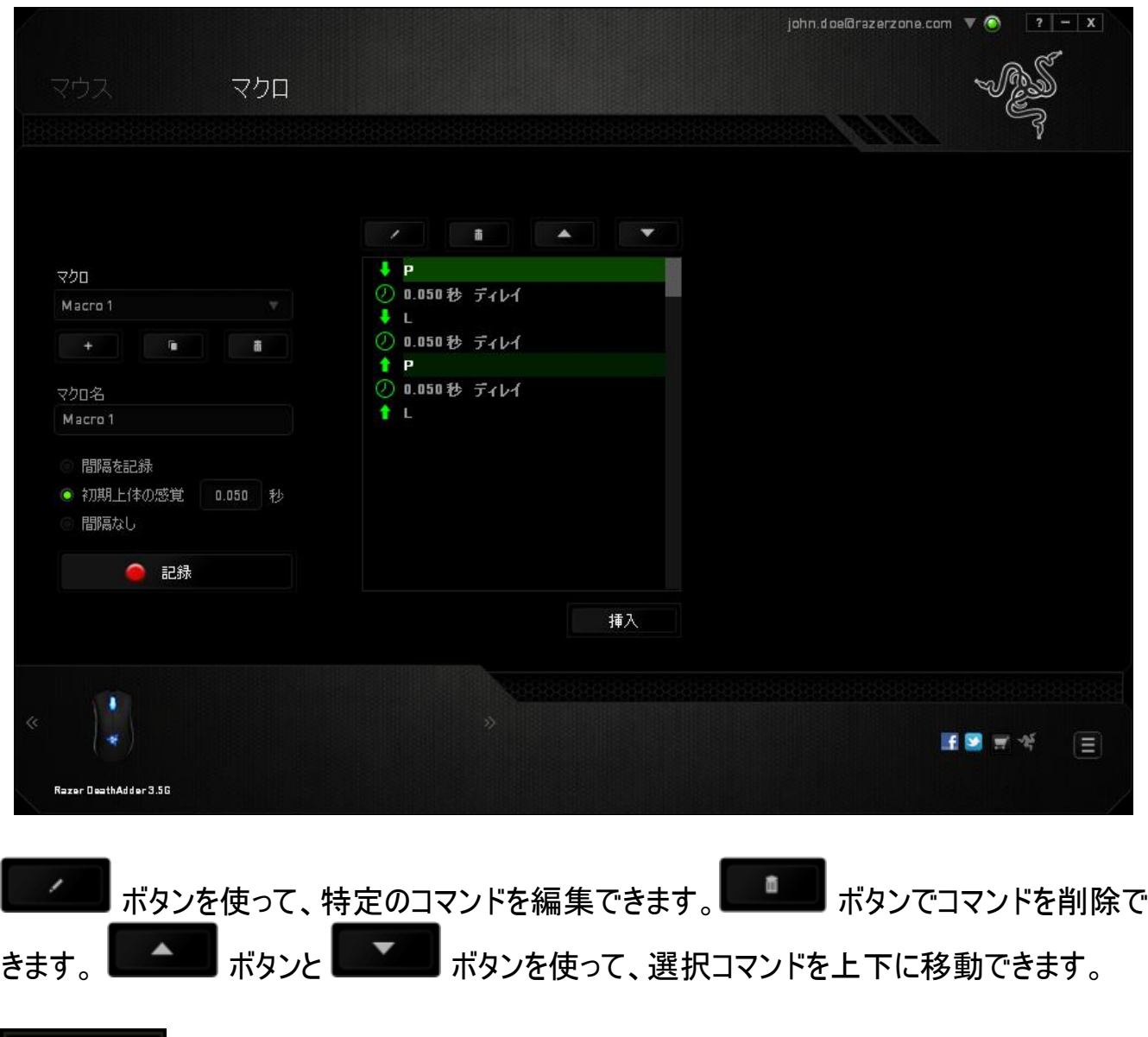

挿入 ボタンは、選択したコマンドの前後に追加のキーストローク、ボタン押下または 間隔時間を挿入できます。

挿入 ボタンを押すと、新しいディスプレイウィンドウがマクロコマンドのリストの横に表示 されます。 このウィンドウのドロップダウンメニューから、ハイライトされているマクロコマンドの前後 に追加するキーストロークまたは間隔を選択できます。

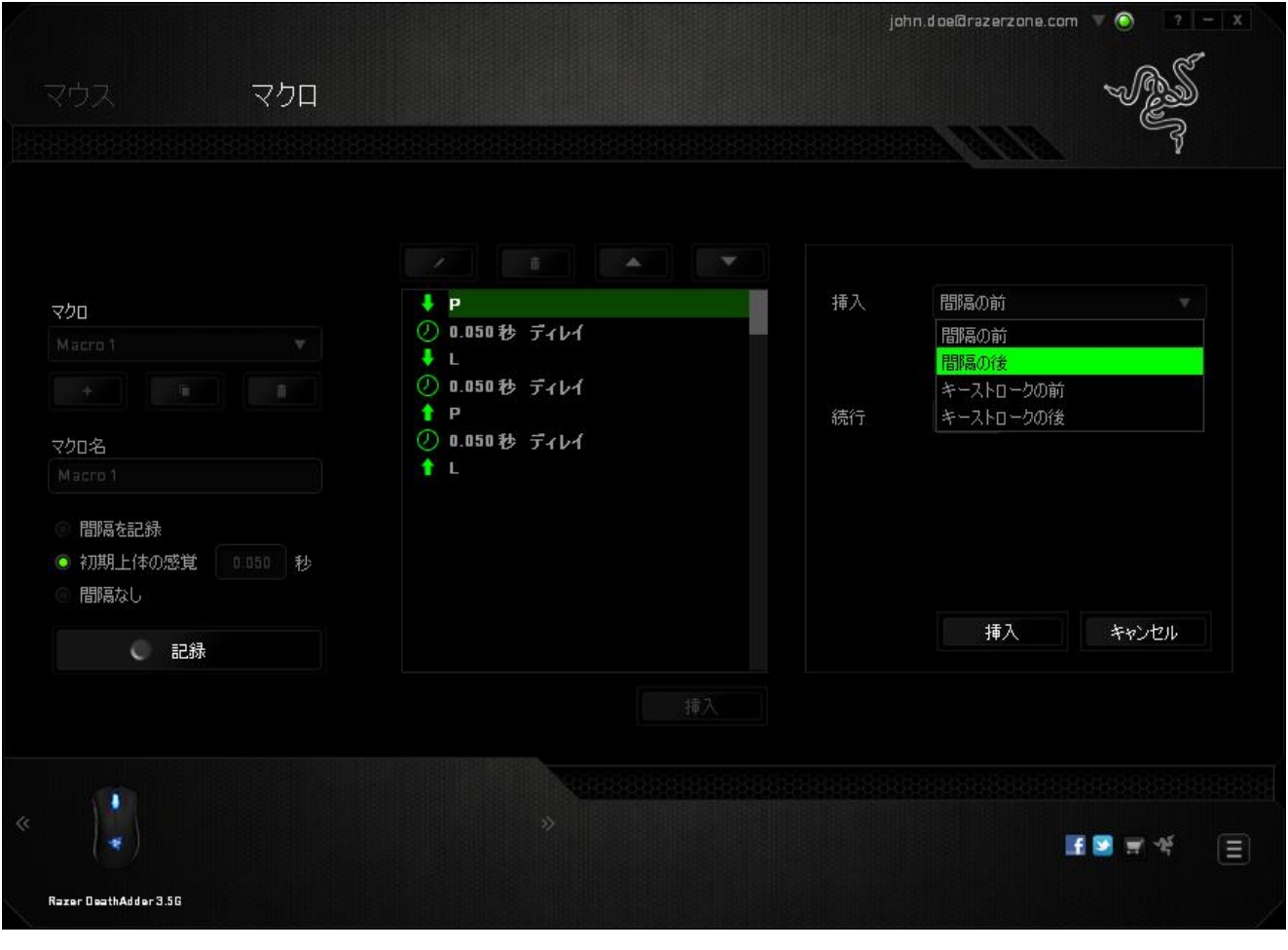

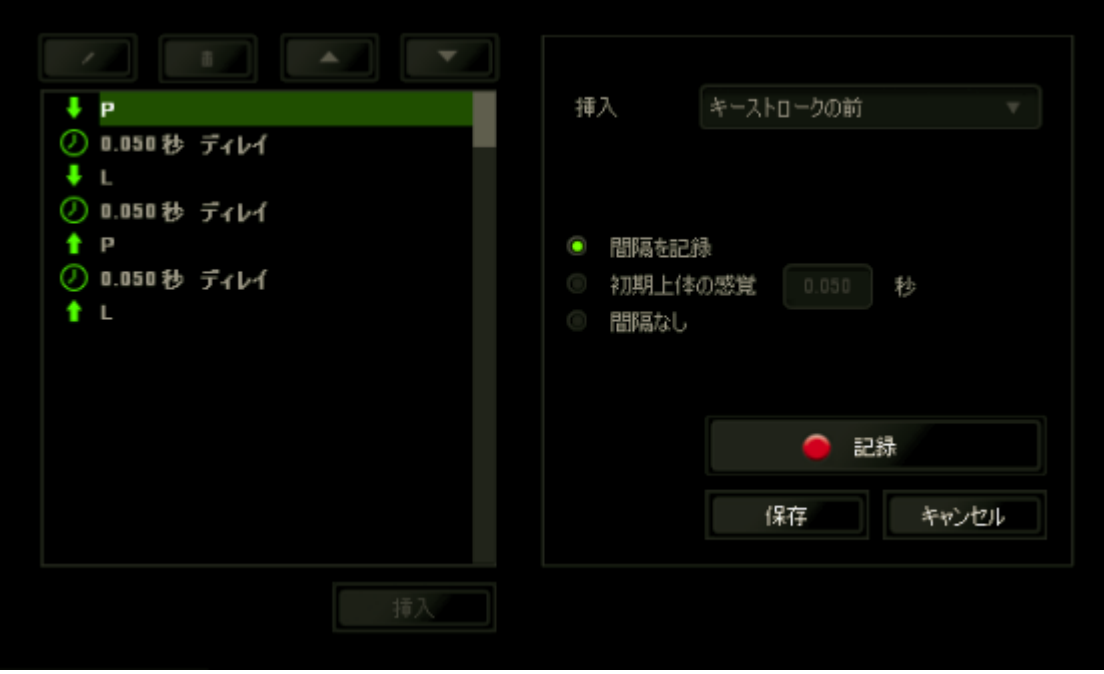

キーストロークメニューの <u>● 記録 ● <sub>記録</sub> インタ</u>ンをクリックして新しいマクロコマンドセ

ットを追加するか、間隔メニューを使って間隔フィールドに間隔時間を入力できます。

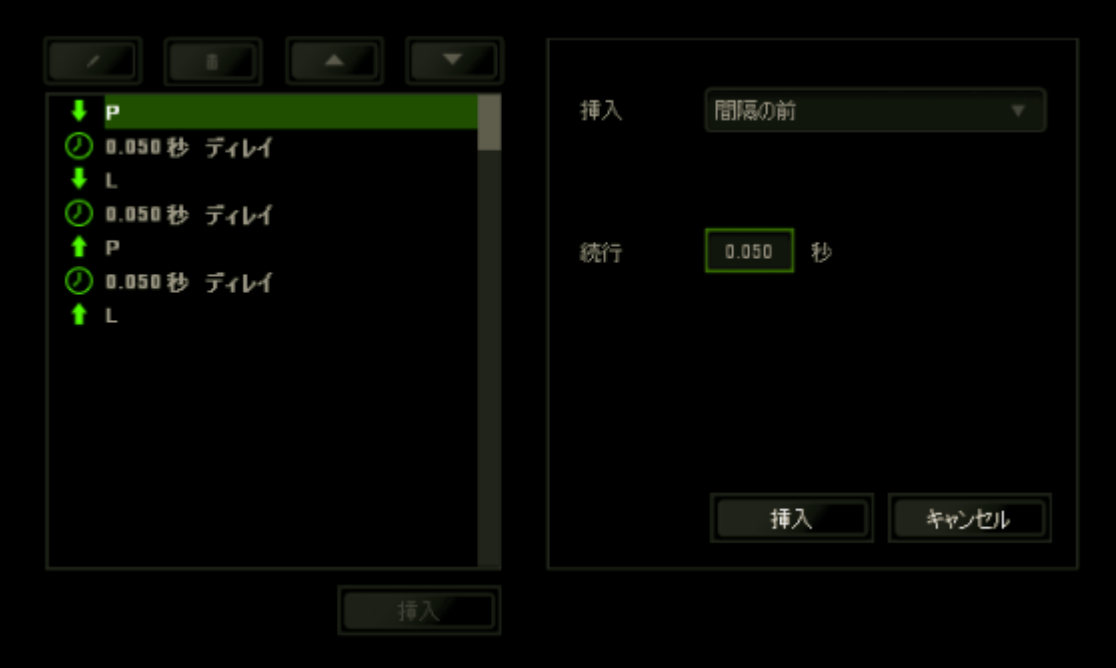

# <span id="page-20-0"></span>7. 安全性とメンテナンス

#### 安全に使用するためのガイドライン

Razer DeathAdder の使用時に最大限の安全を保証するため、以下のガイドラインに従うこ とを推奨します。

- 1. マウスのトラッキング光線を直に見たり、他の人の目に向けたりしないでください。 トラッ キング光線は裸眼では見えませんが、常に放射されています。
- 2. デバイスの操作に問題があり、トラブルシューティングで解決できない場合は、デバイス を取り外し、Razer ホットラインに連絡をするか、www.razersupport.com からサポート を依頼してください。どのような状況においても、ご自身で修理を試みないでください。
- 3. デバイスの分解 (保証の適用外になってしまいます)、ご自身で修理を行う、問題のあ る状態で操作することなどは絶対にしないでください。
- 4. デバイスを、液体、湿気、または水分などに触れないようにしてください。 デバイスは指 定した温度範囲である、0˚C (32˚F) から 40˚C (104˚F) 以内で使用してください。この 範囲外の温度で使用した場合、適温範囲に温度が安定するまでデバイスを取り外し て、電源をオフにしておきます。

#### 快適に使用するために

研究によると、長時間の同じ動きの繰り返し、コンピュータ周辺機器の不適切な位置、不適 切な姿勢、そして悪い習慣などは身体的な快適性を損ない、神経、腱や筋肉の障害につ ながる可能性があります。 以下は、怪我を予防し、Razer DeathAdder を最も快適に操作 するためのガイドラインです。

- 1. キーボードとモニタを正面に置き、マウスをその横に置きます。 肘は体の横のあまり遠く ない位置になるようにし、簡単にマウスへ手が届くようにします。
- 2. 椅子とテーブルの高さを調節し、キーボードとマウスが肘よりも低い位置になるようにし ます。 $\pm$
- 3. 足はしっかりと支えのある場所に置き、姿勢を正し、肩の力を抜きます。
- 4. ゲーム中は、手首の力を抜きまっすぐにしておきます。 手で同じ動作を繰り返す場合 は、長時間手を曲げたり、伸ばしたり、ひねったりすることは避けます。
- 5. 手首を硬い面に長時間乗せないようにします。 ゲーム中はリストレストを使い、手首を サポートします。
- 6. ゲーム中の繰り返しや、厄介な操作を最小限にするために、マウスのボタンをお好みの ゲーミングスタイルにカスタマイズします。
- 7. マウスが、快適に手に収まることを確認します。
- 8. 長時間同じ姿勢で座っていないようにします。 立ち上がり、デスクから離れて、腕、 肩、首と脚を伸ばすような運動をします。
- 9. マウスの使用中に手、手首、肘、肩、首、または背中に、痛み、麻痺、またはしびれの ような身体的に不快適さを感じた場合は、直ちに医師の診断を受けてください。

#### メンテナンスと最適な使用環境

Razer DeathAdder を最適な条件で維持するためには、最低限のメンテナンスが必要です。 月に一度、デバイスを USB ポートから取り外して、お湯で湿らせた柔らかな布か麺棒などを 使って、埃がたまらないように清掃することを推奨します。 石鹸や強力な洗剤などは使わない でください。

最適な動きやコントロールを得るには、Razer の高品質なマウスパッドの使用を推奨します。 特定のパッドでは、マウスソールに過剰な磨耗を生じさせることもあり、定期的な手入れや、 最終的には交換が必要となってしまいます。

Razer DeathAdder のセンサーは、Razer のマウスパッドで最適に働くように調整されています。 これは、広範囲にわたるセンサーテストの結果、Razer DeathAdder の読み取りとトラッキング が Razer のマウスパッドで最適に行われることを確認しているということです。

# <span id="page-22-0"></span>8. 法的条項

#### 著作権および知的財産権情報

©2006-2012 Razer USA Ltd. 特許申請中。 All Rights Reserved. 本書に記載されてい る Razer、Razer の三頭ヘビのロゴ、変形文字の Razer 社名ロゴ、及びその他の商標は、 米国及び/またはその他の国で登録されている Razer USA Ltd および子会社または関連会 社に帰属します。 Windows および Windows ロゴは、Microsoft グループ企業各社の商標で す。 Mac OS、Mac および Mac のロゴは、Apple 社の商標または登録商標です。

Razer USA Ltd (「Razer」) は、本マスターガイドに記載されている製品に関する、著作権、 商標、企業秘密、特許、特許出願、またはその他の知的財産権を (登録、未登録に関わ らず) 所有することができます。 本マスターガイドの提供により、上述の著作権、商標、特 許、または他の知的所有権の使用許諾がお客様に付与される訳ではありません。 Razer DeathAdder 製品 (「製品」) は、パッケージなどに掲載された写真と異なる場合があります。 Razer 社は、上記のような差異または外観上の誤りには責任を負わないものとします。 本書 に記載されている情報は、予告なく変更される場合があります。

#### 製品の限定保証

製品の限定保証の最新かつ現行の条件については、http://warranty.razerzone.com を参 照してください。

#### 法的責任の制限

いかなる場合も、Razer は、製品の流通、販売、転売、使用、または製品が使用できないこ とから生じる、いかなる利益損失、情報やデータの喪失、特別な、偶発的な、間接的な、懲 罰的な、必然的な、または偶発的な損傷に責任を負いません。 いかなる場合も、Razer 社 の債務は、製品の小売購入額を超えることはないものとします。

#### 調達費

誤解を避けるために、Razer 社は、損害の可能性を知らされていた場合を除き、いずれの調 達費に対しても責任を負いません。また、Razer 社は、購入時に支払われた小売金額を超 える調達費にはいかなる責任も負わないものとします。

### 一般条件

上記条件は、製品が購入された法域の法律の下で管理、解釈されるものとします。 本書 内のいずれかの条項が無効あるいは法的強制力がないと考えられる場合、その条項は (その 条項が無効あるいは法的強制力がない限りにおいて) 無効となり、残りの条項のいずれも無 効になることなく、除外されるものとします。 Razer 社は、いずれの条項も予告なしにいつでも 修正する権利を留保します。